# **觸控式網路型資料收集系統 Model: DATA168T**

操作手冊

**V1.04** 

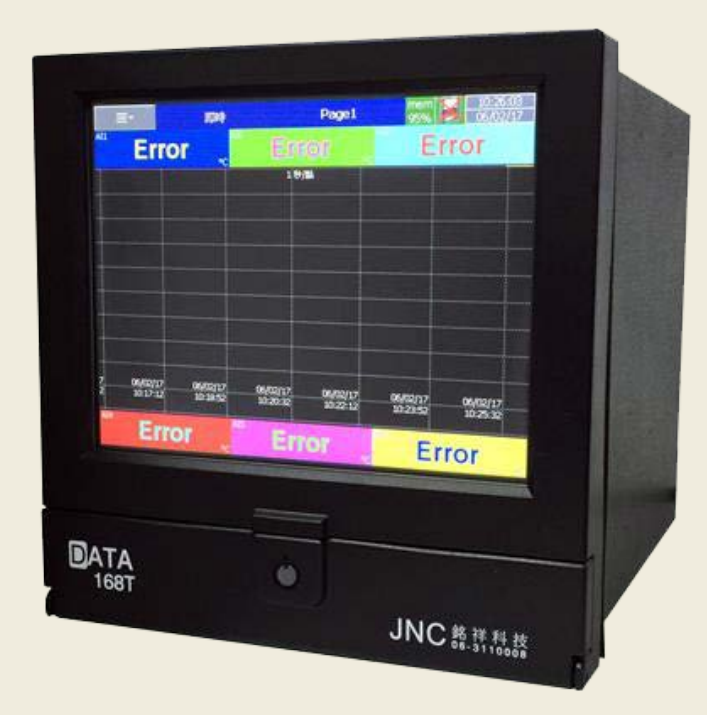

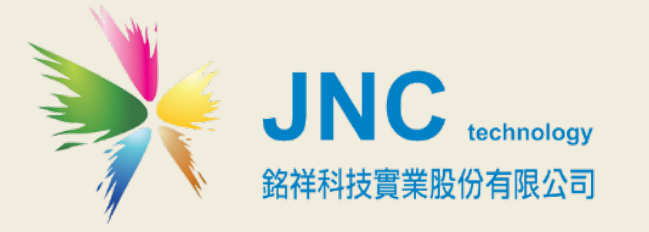

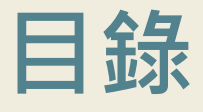

# **[一、前言及注意事項](#page-2-0) 1**

**[二、產品概述](#page-3-0) 2**

2.1 [規格](#page-3-1) 2

2.2 [設備名稱及功能說明](#page-4-0) 3

2.3 [設備接線圖](#page-5-0) 4

**[三、設備使用說明](#page-8-0) 7**

3.1 [主畫面](#page-8-1)-總覽 7

3.2 [組態畫面設定](#page-9-0) 8

3.3 [主畫面](#page-10-0) 9

3.4 [畫面](#page-19-0) 18

**[四、網頁伺服器](#page-33-0) 32**

4.1 [設備需求](#page-33-1) 32

4.2 [網頁伺服器組態設定](#page-34-0) 33

4.3 [電腦連線監控](#page-35-0) 34

# <span id="page-2-0"></span>**一、前言及注意事項**

## **前言**

非常感謝您選購**觸控式網路型資料收集系統 (DATA 168T)** · 為了確保您正確使用本產品,請詳細閱讀本操作手冊 · 本產品最多具有 24 組通用 AI 輸入, TFT 彩色 LCD. 觸控螢幕和高解析度, 100 毫秒的採樣速率和資料存取速度, I/O 卡 (AI, AO, DI, DO) 可輕易擴充,可接 SD 卡及 USB 隨身碟用於資料儲存,標準 Ethernet 通訊介面,也可選配 RS-232/422/485 通訊介面,2 個 USB 埠用於資料下載或連接印表機,IP65 可防水防護等級。

## **警語及安全注意事項**

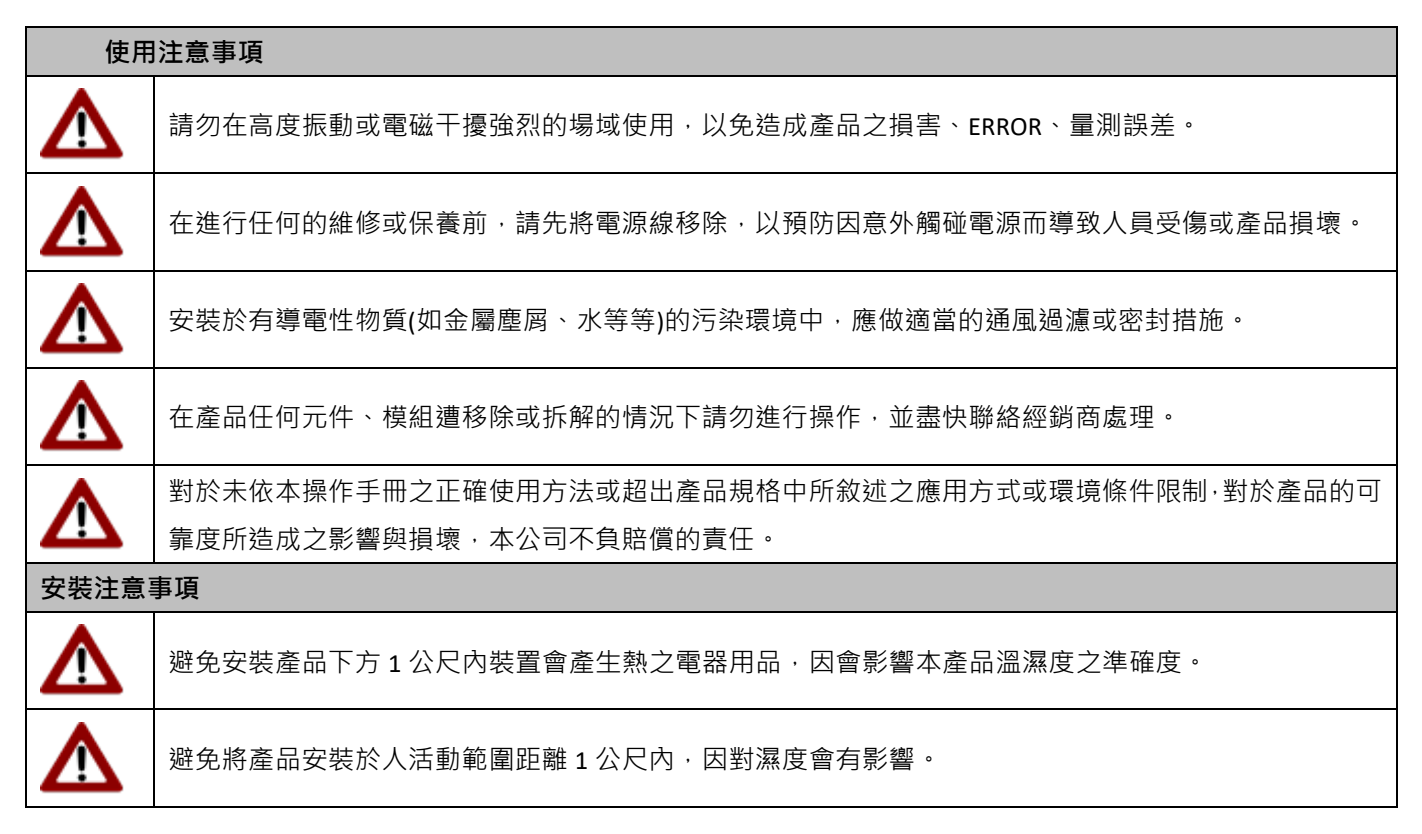

#### **版權聲明**

本文件內容僅授權銘祥科技用戶使用,銘祥科技實業股份有限公司保留所有權利,本文件嚴禁在未經許可之情況下, 擅自轉載全部或局部內容。

# <span id="page-3-0"></span>**二、產品概述**

# <span id="page-3-1"></span>**2.1 規格**

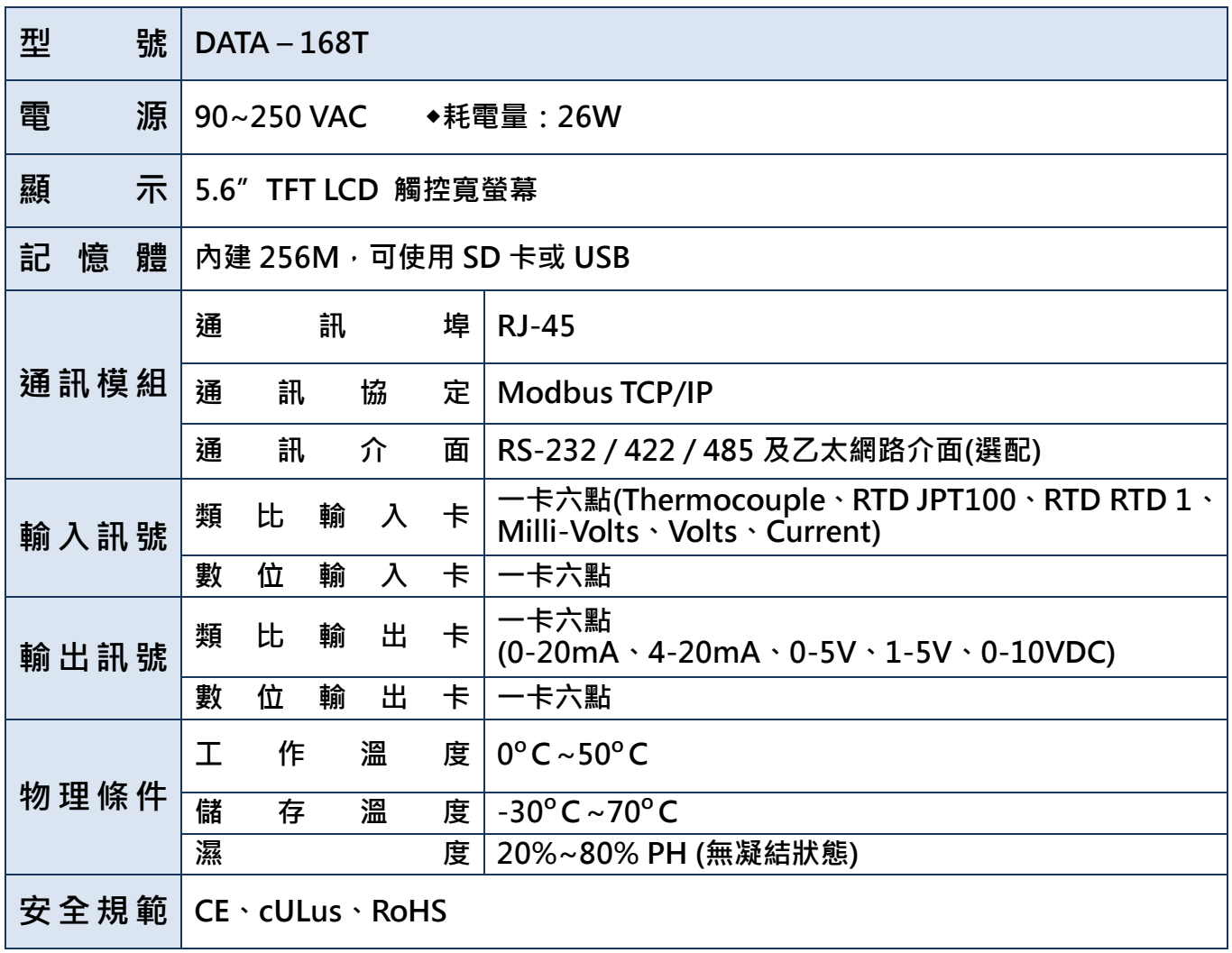

# <span id="page-4-0"></span>**2.2 設備名稱及功能說明**

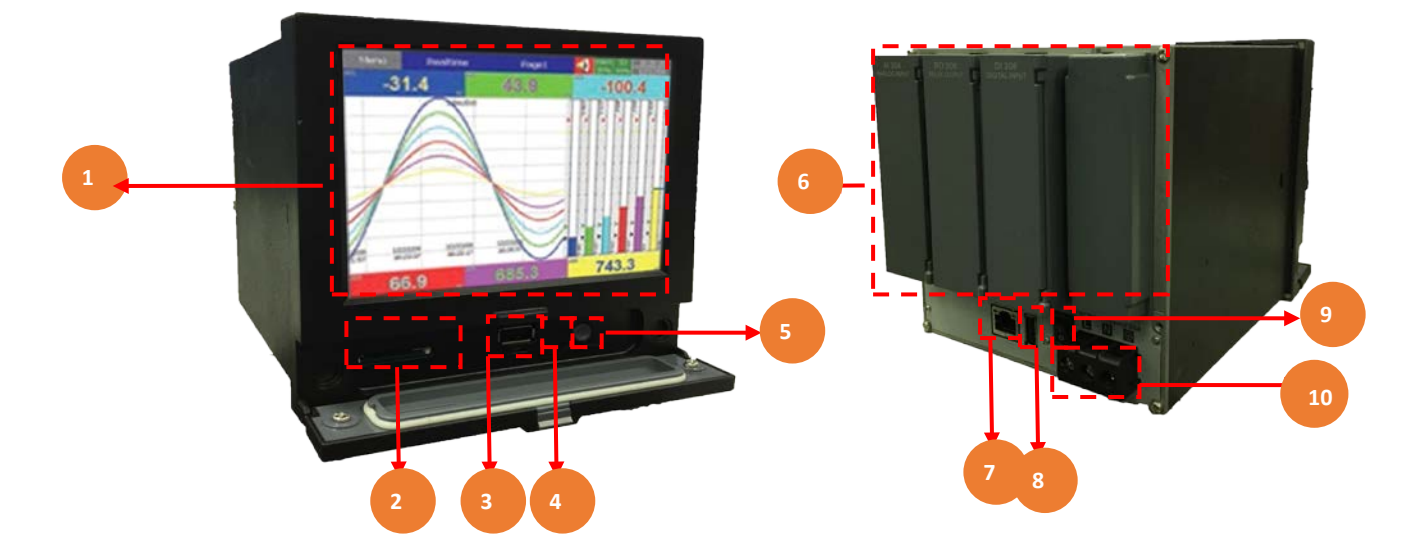

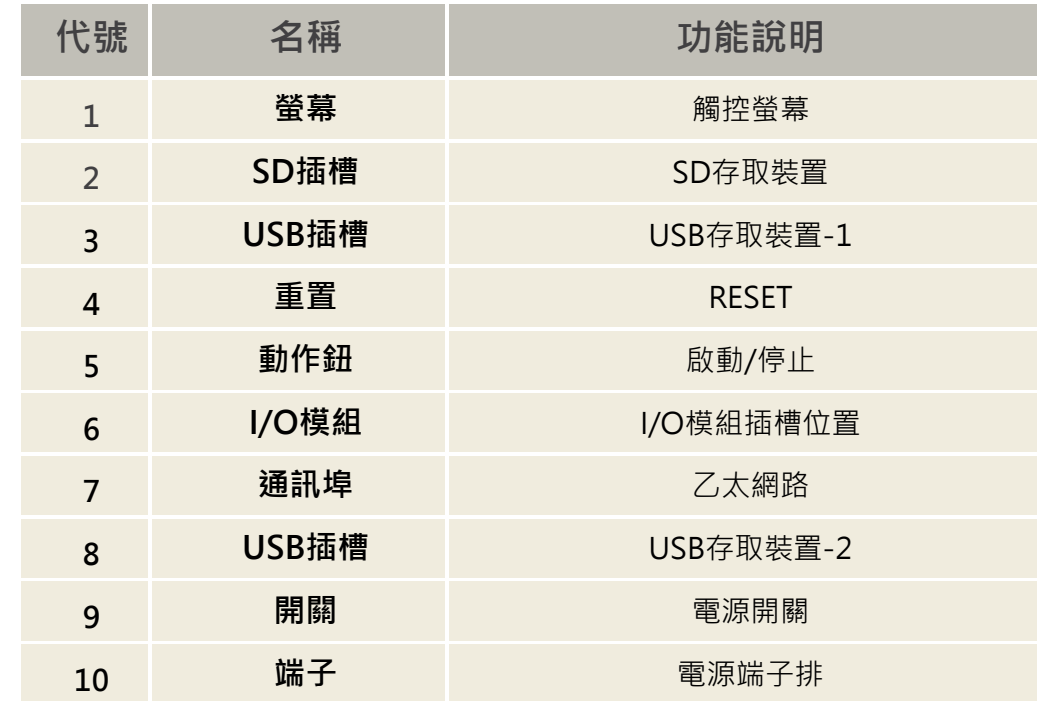

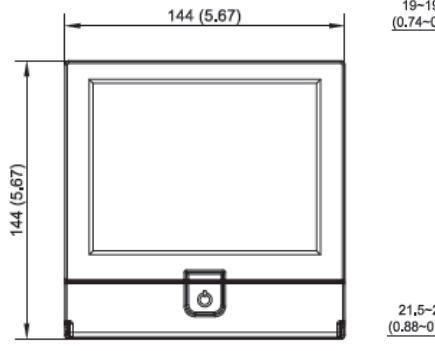

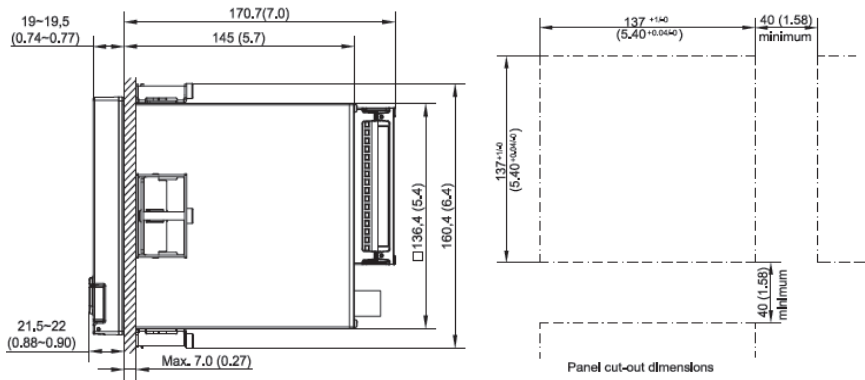

## <span id="page-5-0"></span>**2.3 設備接線圖**

## **2.3.1 I/O 卡接點**

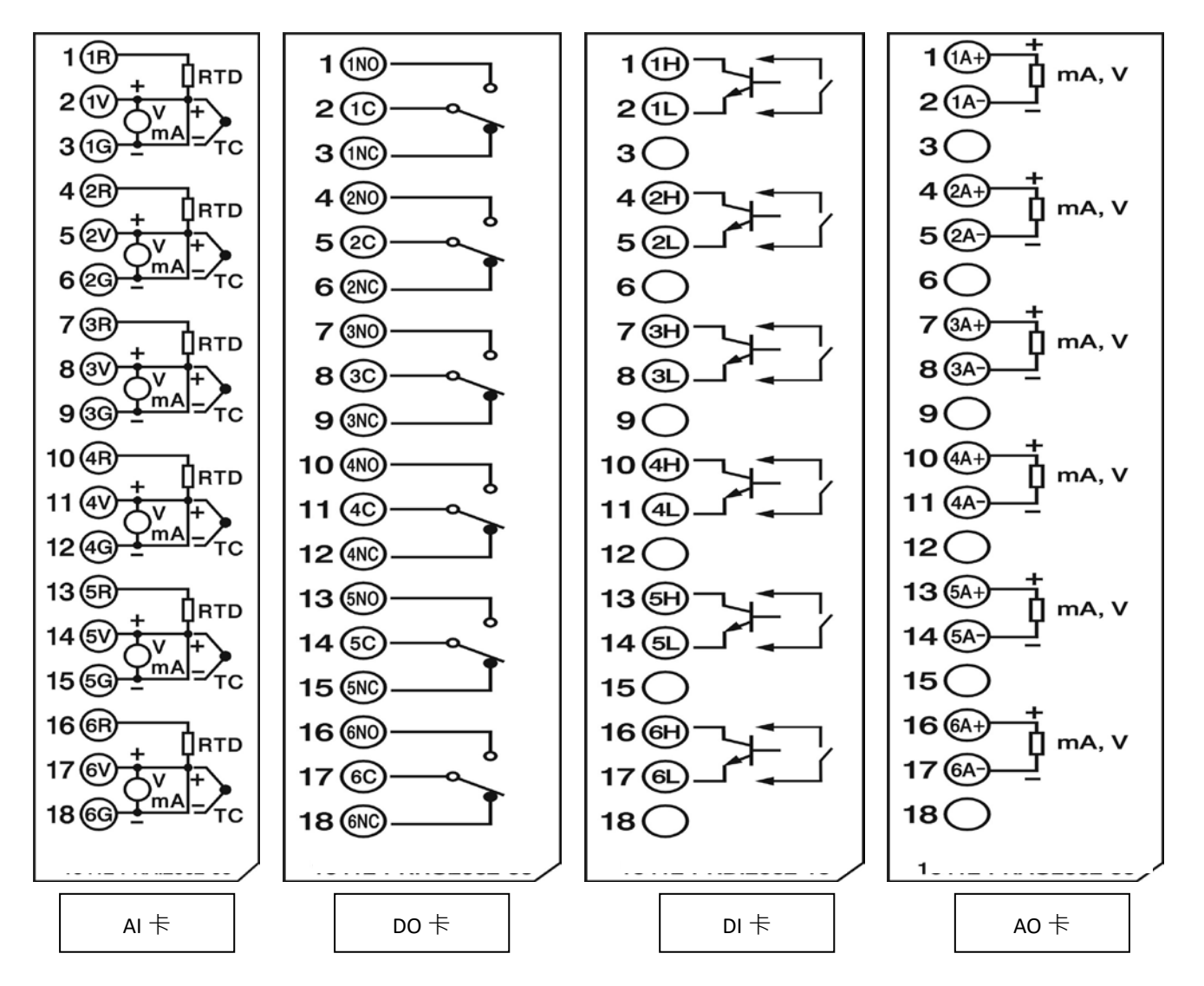

#### **接線注意事項**

- **1.** 配線前**請務必確認所使用之(最大)電源未超過電源端子所標示的電源額定值**。
- 2. 安裝盤面式記錄器時,建議您於記錄器電源端額外加裝保險絲 (2A/250VAC)及電源開關 (2A/250VAC)。
- 3. 注意,勿過度鎖緊接線端子的螺絲,鎖螺絲的扭力請不要超過 0.4 N-m (3.6 Lb-in 或 4.0 Kg F-cm)<sup>。</sup>
- **4.** 除了熱電耦需搭配專用導線外,其他配線請用 18AWG 以下的銅導線
- 5. 使用本記錄器前,請確實接好接地導線 (線徑 1.6 mm以上), 以作好接地保護。

# **2.3.2 AI 卡訊號種類**

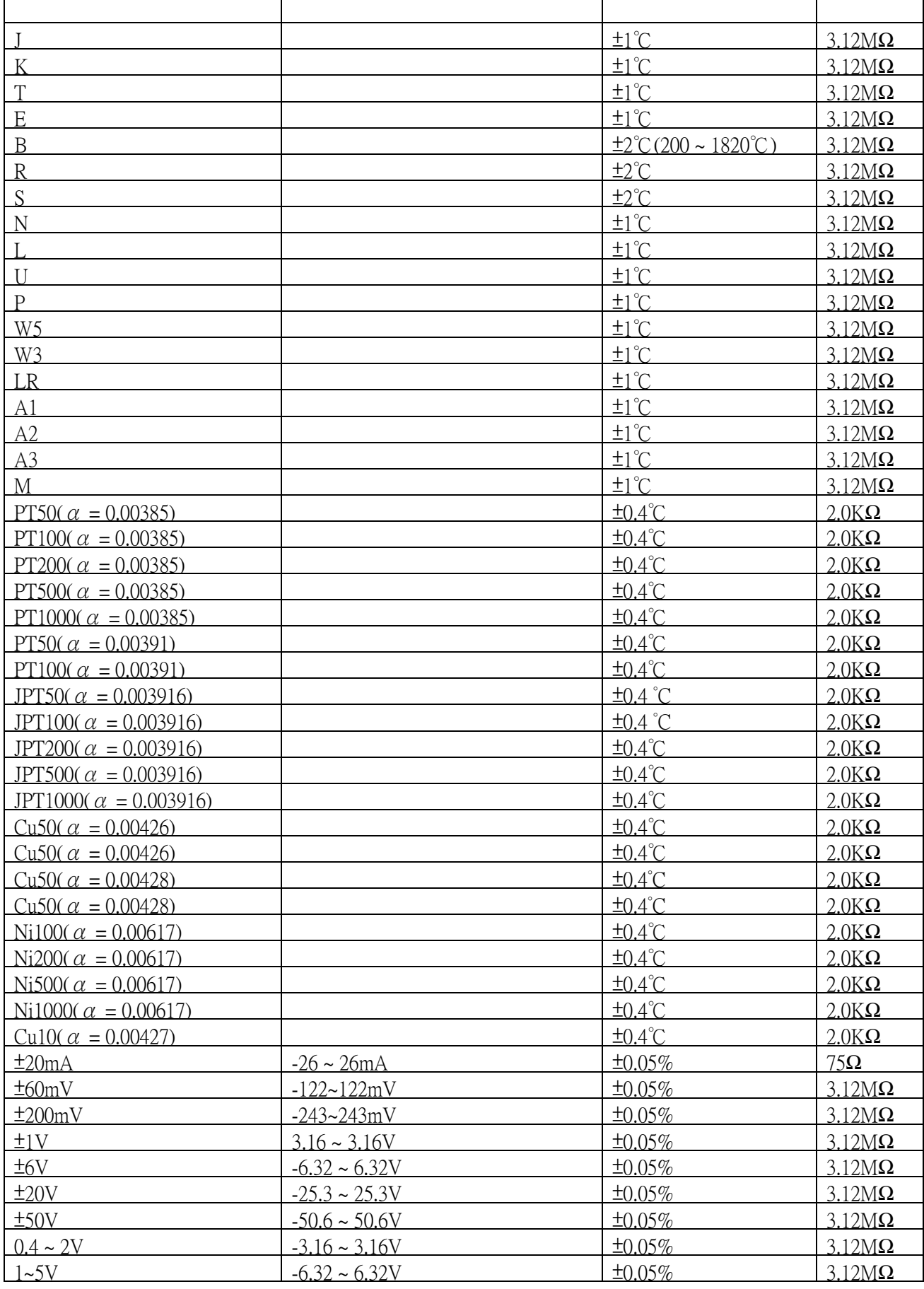

## **2.3.3 DI 卡說明**

此張卡包含 6 組事件通道(Event 1, 2, 3, 4, 5&6), 將輸入卡插入擴充槽然後通上電源, 記錄器將會自動偵測到輸入 卡種類並在系統資訊顯示輸入卡類型和擴充槽位置。

若要設定數位輸入卡,請於組態設定中進入DI設定畫面,"類別"可設定輸入為邏輯位準或脈衝記數器訊號。

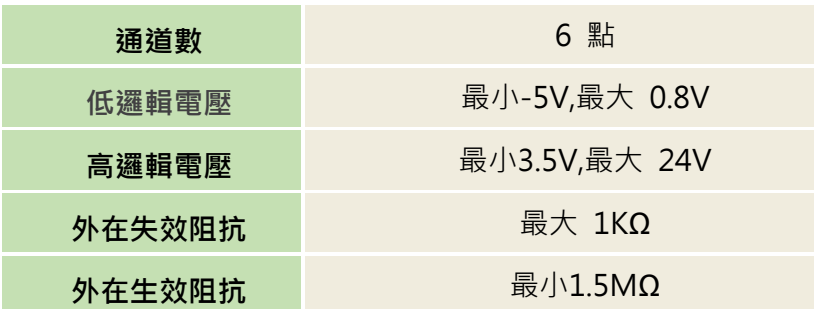

## **2.3.4 DO 卡說明**

DO 輸出卡包含 6 組繼電器接點, 額定值為 5A/240VAC · 將輸出卡插入擴充槽然後通上電源, 記錄器將會自動偵測到 輸出卡種類並在系統資訊顯示輸出卡類型和擴充槽位置。

若要設定輸出卡,請於組態設定中進入DO設定畫面,可設定反向輸出開啟或關閉。

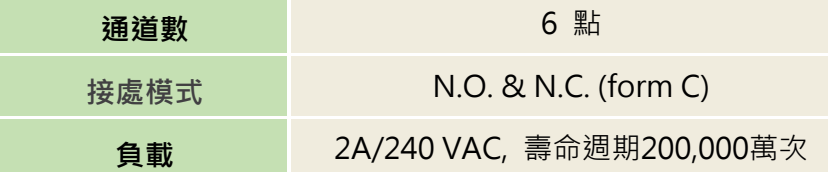

## **2.3.5 AO 卡說明**

此張卡為 6 點通道的電流/電壓訊號輸出卡, 可作為 PV 值再傳送用, 於組態設定中可設定為電流或電壓訊號輸出。

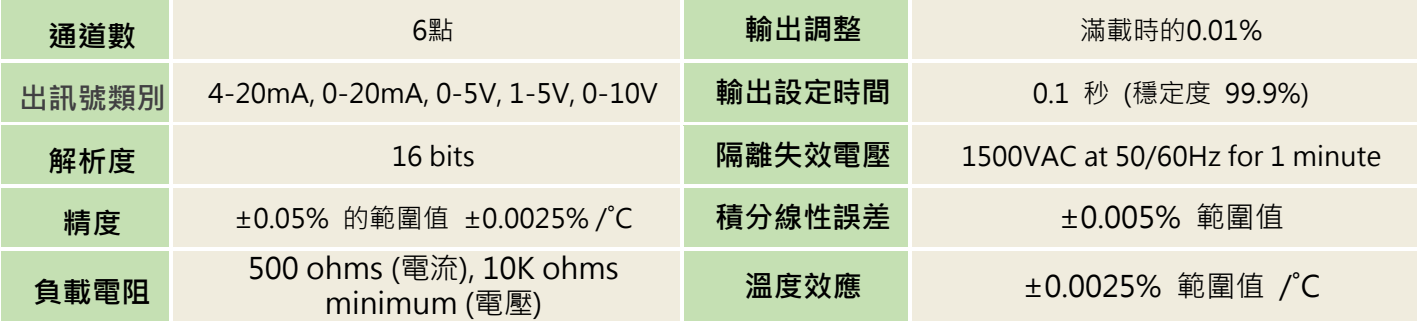

※**當電源開啟時,請勿任意將** IO **卡插入或拔出,請先將電源關閉再執行此動作,以免當機。**

# <span id="page-8-0"></span>**三、設備使用說明**

# <span id="page-8-1"></span>**3.1 主畫面-總覽**

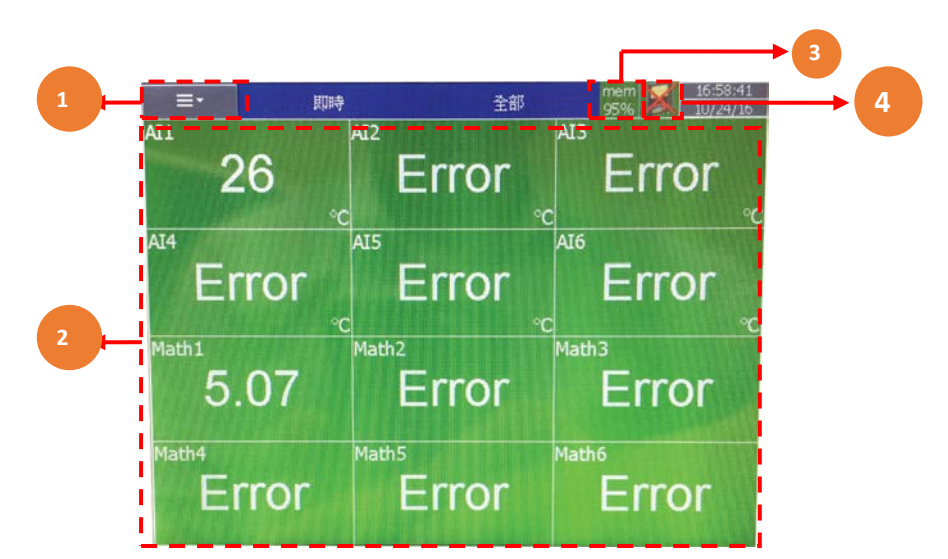

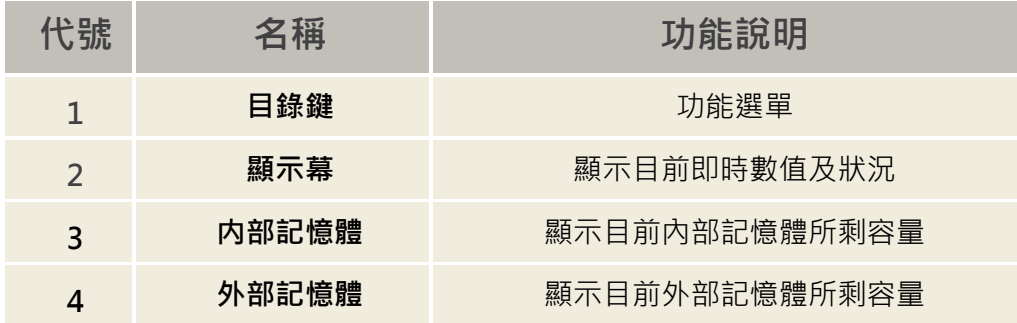

# <span id="page-9-0"></span>**3.2 組態畫面設定**

**按 <sup>■■■</sup> ( "目錄鍵**" ),然後再按 " 更多" -> " 組態" 進入組態設定。

 $\begin{array}{c|c|c|c|c} \hline \text{mem} & \text{SD} & \text{12:17:03} \\ \hline \text{10%} & \text{92\%} & \text{01/13/10} \\ \hline \end{array}$ 組態設定 組態設定 通道<br>AI<br>DI **1** 存檔  $\blacktriangle$  $-AO$  $-$ DO - 畫面<br>- 畫面<br>- 計時器 載入 **2** 日期時間 通訊  $\overline{\phantom{0}}$ **3** 預設値 裝置 - 我直<br>- 密碼: \*\*\*\*\*\*\*\* -Demo: 開 自動輸出 系統資訊 <mark>"</mark> **4**

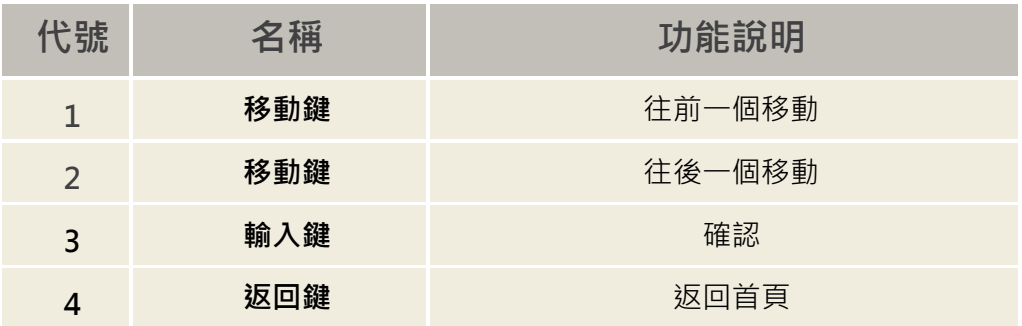

## <span id="page-10-0"></span>**3.3 主畫面**

路徑: <sup>■■■</sup>【目錄}-更多-組態-通道

可設定不同的通道組態:類比輸入(AI)、數位輸入(DI)、數學、類比輸出(AO)、數位輸出(DO)和外部通道。

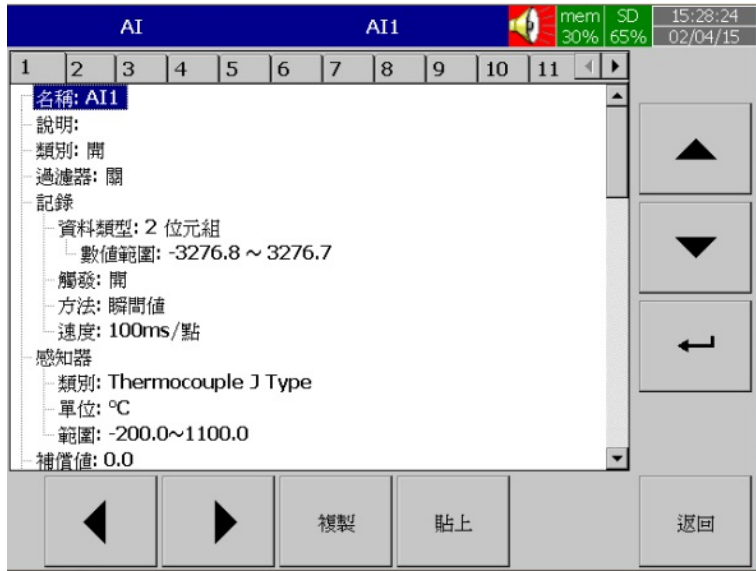

### **3.3.1 類比輸入(AI)**

進入 AI 項目後,首先顯示的為第一個類比輸入通道 AI1 的設定畫面。可利用底部的**〈 〉** 選擇鍵來切換其他通道。 在組態設定完成後,需按"返回"鍵,再按"主畫面"返回主畫面,這時設定好的組態才會儲存起來。 複製:可複製組態設定至其他通道。先按"複製",再切換至其他通道按"貼上"。

名稱: 用來定義每一通道的名稱, 最大可輸入 18 字元。

選擇"名稱",按"進入"鍵後,會出現小鍵盤,按 "Shift" 鍵可切換特殊字元,按 "Caps"鍵 可切換大小寫,輸入完後按 "確定"鍵即可。

說明: 本欄位可做額外的通道註解。

類別: 可選擇開啟或關閉通道。

過濾器: 可用來減輕雜訊干擾。

移動平均:可設定秒數為1到6秒,表示量測值為最後所設定秒數內之平均值。

差值:可過濾掉時間內差距過大之量測值。

#### **記錄**:

**資料類型:**2 位元組

數值範圍: -32767 to +32767

#### **觸發**:

a) 關:停止記錄資料

b) 開:開始記錄資料

方法: 設定資料取值的方法,可選取"瞬間值"、"平均"、"最小

值"、"最大值"等取值方法。

**瞬間值**: 記錄採樣區間內最後一個值。

**平均**: 記錄採樣區間內所有採樣值的平均。

- **最小值**: 記錄採樣區間內最小的採樣值。
- **最大值**: 記錄採樣區間內最大的採樣值。

速度: 設定量測值的記錄速度, 記錄器內可選擇

100ms/點、1 秒/點、2 秒/點、5 秒/點、10 秒/點、20 秒/點

30 秒/點、1 分/點、2 分/點

#### **感知器**

**類別**: 可選擇感知器輸入類別。

**單位**: 工程單位。

**範圍**: 根據感知器類別選擇輸入範圍。

Scale: 當線性訊號輸入時才會出現。

**補償值**: 修正感測器的量測值。

**倍增值**: 以乘數倍率修正感測器的量測值。

修正值 = (實際值 x 倍增值) + 補償值

#### **事件**

事件通常被拿來作警報的功能,也可以拿來作 DO、啟動計數器、累加器、計時器或報告等等。 每個類比通道最多可設定五組事件。

按"新增"增加新事件。

按"移除"可移除所選擇的事件。

事件 新增 移除  $-1$ - 類別: H -- 設定値: 840.0 -記錄: 登錄警報 - 工作1: 無動作 工作2:無動作 - 遲滯: 0.0

類別: 可選擇 H, L, HH, LL, Dev+, Dev-, Error 等類別。

H: 高點,當實際值高於設定值時啟動警報或工作。

L: 低點,當實際值低於設定值時啟動警報或工作。

HH:第二高點,可設定第二組高於H高點的設定值,提供雙重警示功能。

LL: 第二低點,可設定第二組低於L低點的設定值,提供雙重警示功能。

Dev+:當量測值高於前一點量測值,且差距超出設定值時,啟動警報或工作

Dev-:當量測值低於前一點量測值,且差距超出設定值時,啟動警報或工作。

Error: 當通道斷線,啟動警報或工作。

事件設定值: 設定啟動工作 1, 工作 2 的值。

#### **警報**

**登錄警報**: 記錄為警報。

**登錄警報**(**自動確認**): 記錄為警報且自動確認。

**登錄事件**: 記錄為事件。

**工作** 1/**工作** 2: 當所設定的條件發生時,記錄器啟動的動作。每個通道可以設定五個事件,每個事件可以設定執行 兩個工作。要注意的是,在事件下設定的工作和按"操作"鍵執行工作是不同的,前者必須要以事件的發生來啟動, 而後者是用手動直接操控。

**遲滯:** 為避免動作過於頻繁,可於本欄位設定數位輸出的Relay延遲反應的區間。

## **3.3.2 數位輸入 (DI)**

路徑: <sup>ニン</sup>、目錄)-組態-DI

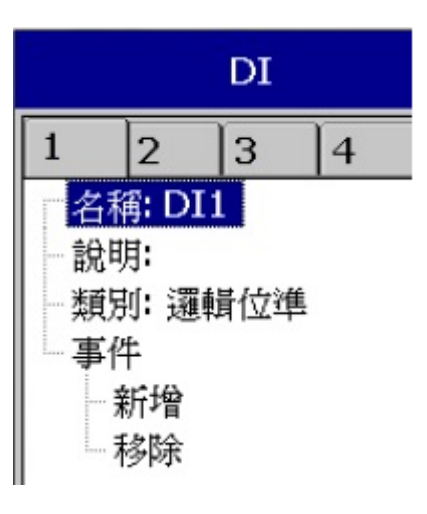

名稱: 用來定義每一通道的名稱, 最大可輸入 18 字元。

**說明**: 可設定此通道註解。.

類別: 邏輯位準: 設定為數位邏輯值 1 或 0, 且頻率低於 1Hz ·

**脈衝記數器**: 可輸入高頻脈波,最大可達 100Hz。

事件: 每個數位輸入通道可支援最多 2 組事件, 每組事件可設定最多 2 組工作。

註: 若類別選為脈衝記數器,將不會有事件選項。

**新增**: 按"新增"增加新事件。

**移除**: 按"移除"可移除所選事件。

**類別**: 可選擇 H 或 L

**工作** 1/**工作** 2: 當所設定的條件發生時,記錄器啟動的動作。

註:可設定的數位輸入通道數為根據後方數位輸入卡的數量。

數位輸入狀態列可設定顯示於畫面下方。要設定狀態列,請參考"畫面"章節。

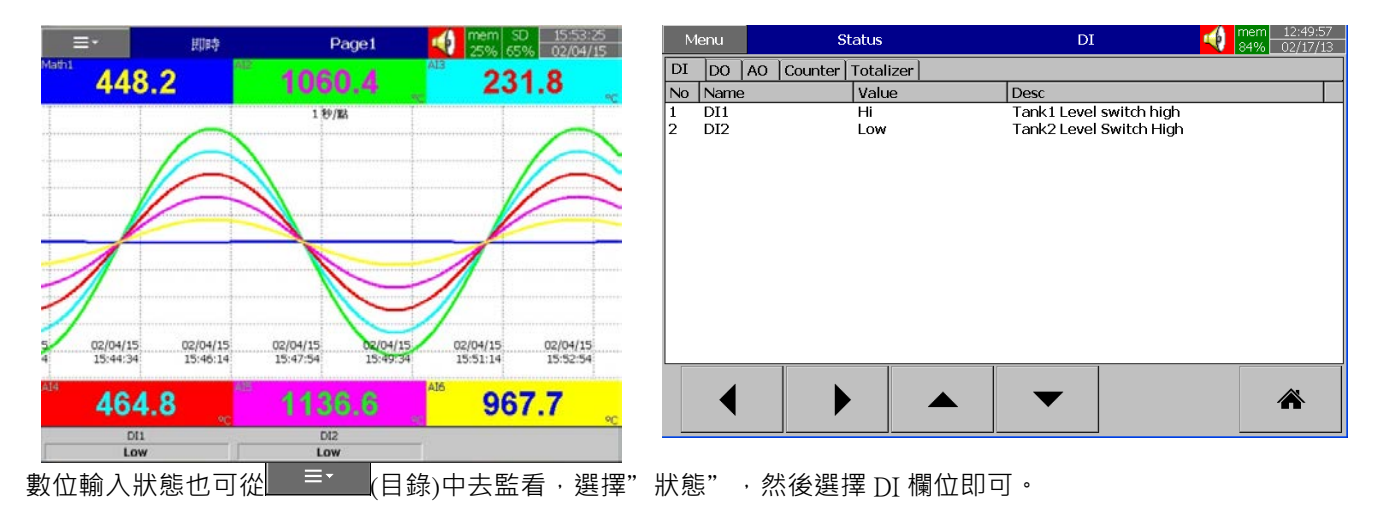

## **3.3.3 數學通道**

路徑: (目錄)-更多-組態-數學

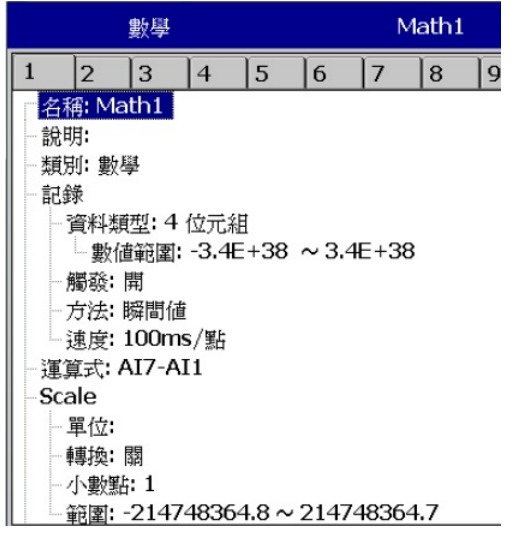

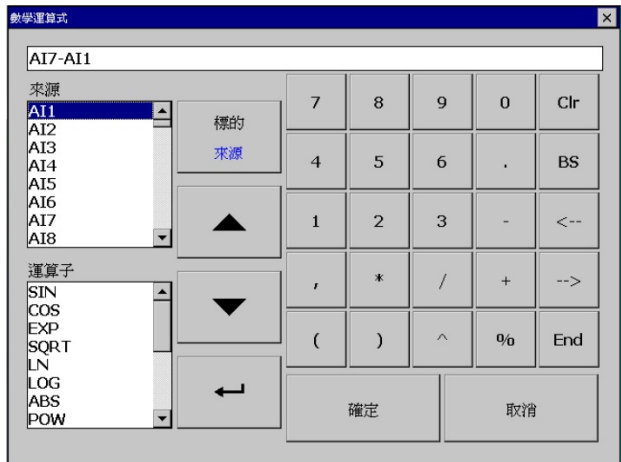

**名稱**: 定義數學通道名稱

**說明**: 可對數學通道定義額外註解

類別: 定義數學通道類別為,數學、計數器或累加器

註: 根據選擇的類別不同,會出現不同的可設定項目。

**資料類型**, **觸發**, **方法**, **速度**: 功能同類比輸入 設定完後,按"返回"再按"主畫面"鍵,即可儲存已變更的設定。 進入"運算式"欄位,可設定數學運算式。

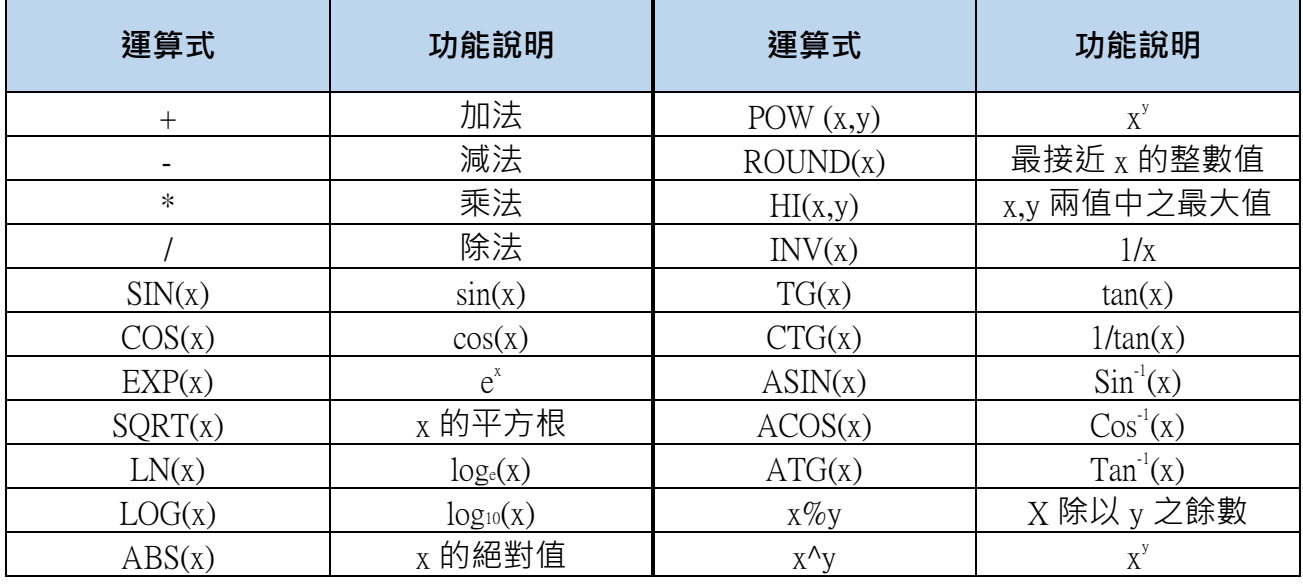

## **3.3.4 計數器**

路徑: <sup>■▼■</sup>(目錄)-更多-組態/數學

選擇 類別 = 計數器

- Math1 數學  $1$  $|8$ 名稱: Counter9 說明: 類別:計數器 記錄 資料類型: 4位元組 ■ 數值範圍: -3.4E+38 ~ 3.4E+38 觸發:開 方法:瞬間値 L速度: 100ms/點 計數器 - 單位: - 預設値: 0 事件 新增 一移除
- 名稱: 定義計數器通道名稱, 最大 18 字元
- **說明**: 可對計數器通道定義額外註解
- **類別**: 選擇計數器
- **計數器**

**單位**: 定義計數器的單位

**預設值**: 定義計數器的預設值

**事件**:

**類別**: 可選擇: H, L, HH, LL, Dev+, Dev-, Error 設定值: 設定啟動工作 1, 工作 2 的值 記錄: 可選擇登錄警報,登錄警報(自動確認)或登錄事件。 **工作** 1/**工作** 2: 每組事件可設定 2 組工作。 **遲滯**: 為避免工作觸發太頻繁,可定義設定值的遲滯。

**College** 

### **3.3.5 累加器**

設定路徑: ファンストング (目錄)-更多-組態-數學

選擇 **類別** = **累加器**

Math1 數學  $1 \quad 2 \quad 3 \quad 4 \quad 5 \quad 6 \quad 7 \quad 8$ 名稱: Totalizer9 說明: 類別:累加器 記錄 資料類型: 4位元組 - 數値範圍: -3.4E+38 ~ 3.4E+38 觸發:開 方法: 瞬間値 速度: 100ms/點 累加器 輸入: AI 來源: AI1 作用:關 小數點:0 期間: 秒 ŀ

- 名稱: 定義累加器通道名稱, 最大 18 字元
- **說明**: 可對累加器通道定義額外註解
- **類別**: 選擇累加器
- **記錄**: 同類比輸入設定
- **累加器**:

**輸入**: 類比輸入 (AI) 或 脈衝記數器 (DI)

**來源**: 可選擇類比輸入/數學/計數器或累加器

**作用**: 開啟或關閉累加器

**小數點**: 設定累加器小數點位數

- **期間**: 可選擇秒,分或時
- **單位**: 設定累加器單位
- **預設值**: 設定累加器預設值
- **低值遮蔽**: 設定累加器的最低值

**事件**: 可設定 5 組事件

**College** 

## **3.3.6 類比輸出(AO)**

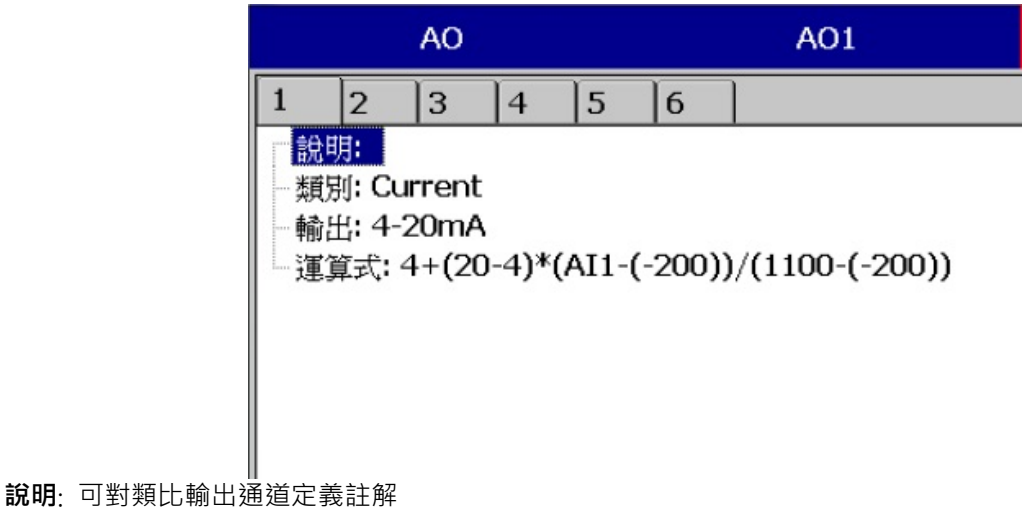

類別: 電流,電壓

**輸出**: 可選擇關閉, 0-20 mA , 4-20 mA,0-5V, 1-5V, 0-10VDC

**運算式**: 同數學通道設定

## **3.3.7 數位輸出 (DO)**

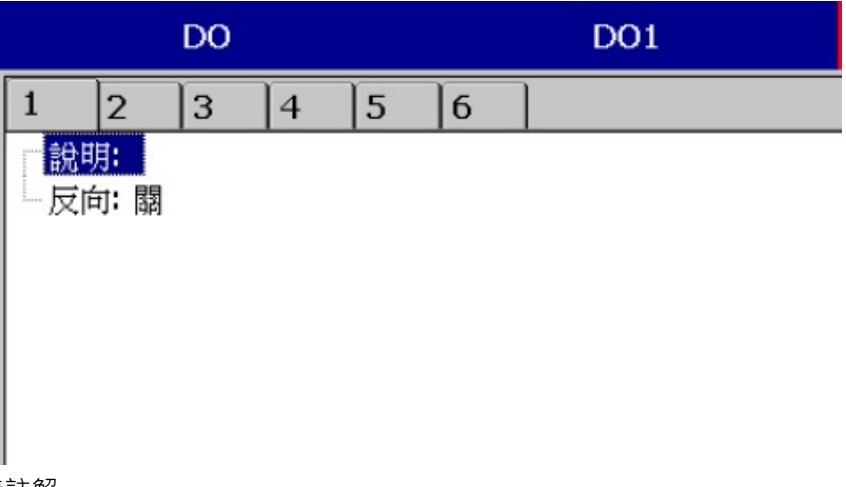

**設明**: 可對通道定義註解

**反向**: 設定開啟或關閉反向輸出。

## **3.3.8 工作**

工作項目包含以下: **無動作**: 不動作 **傳送郵件**: 從記錄器傳送電子郵件至指定位址 **暫停**: 停止記錄量測值 **開始**: 開始記錄量測值 起動蜂鳴器: 啟動蜂鳴器的聲音,可按任意鍵停止 **下載資料**:將資料從內部記憶體下載至外部儲存媒體 DO 鎖定 On: 啟動數位輸出固定在 ON 狀態, 可指定 DO1~DO6 DO 鎖定 Off: 啟動數位輸出固定在 ON 狀態, 可指定 DO1~DO6. DO **程序**: 當所設定的事件 H、L、R 等條件發生時啟動數位輸出 ON,當狀況回復後數位輸出即 OFF **計時器啟動**: 啟動計時器,可選擇目標計時器 **計時器關閉**: 閉閉計時器,可選擇目標計時器 累加器預設值: 以預設值為基數開始累加,可選擇目標累加器 **累加器歸零**: 以"0"為基數開始累加,可選擇目標累加器 **累加器啟動**: 啟動累加功能,可選擇目標累加器 累**加器關閉**: 關閉累加功能,可選擇目標累加器 **計數器預設值**: 以預設值為基數開始計數,可選擇目標計數器 **計數器歸零**: 以"0"為基數開始計數,可選擇目標計數器 **計數器加一**: 計數器值加一,可選擇目標計數器 **計數器減一**: 計數器值減一,可選擇目標計數器 登錄報告:可將報告匯入報告清單,包括計數器,累加器,類比輸入 最大/最小/平均,數學通道 最大/最小/平均,所有 通道 最大/最小/平均 **重設最大**/**最小**/**平均**: 可更新報告中的 最大/最小/平均值 **列印**: 若有透過 USB 或 ethernet 連接印表機,可設定執行下列工作 列印歷史資料、列印事件清單、列印報告清單、列印快照 列印之時間範圍跟資料間隔可在組態中設定 **注意**:

◆ 記錄器採樣的速率固定為 100ms 一次,即每秒採樣十次。

例:若記錄方法設為"瞬間值",記錄速度設定為"1 秒/點",則記錄器所量測的值為一秒內採樣的十個值中的 第十個數值。若採樣方法設定為平均,則記錄器會先將一秒內採樣的十個值加以平均再記錄平均後的數值

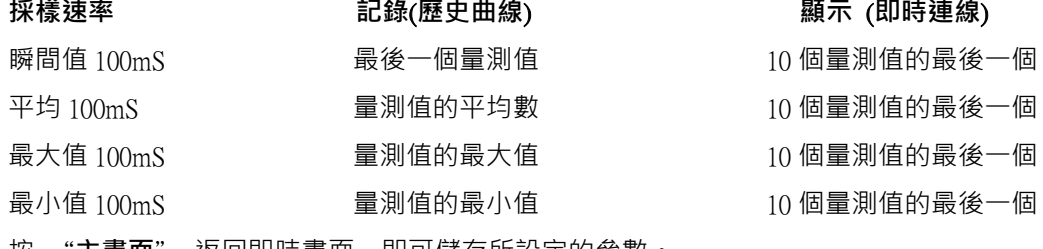

按 "**主畫面**" 返回即時畫面,即可儲存所設定的參數。

## <span id="page-19-0"></span>**3.4 畫面**

路徑: <sup>上三+ 2</sup>(目錄)-更多-組態-畫面

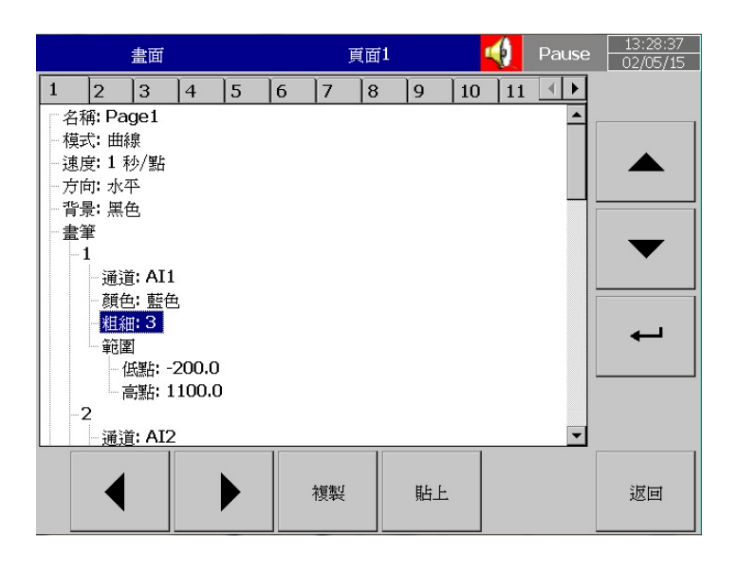

**名稱**: 定義顯示頁面的名稱

**模式**: 定義顯示資料之模式。 可選擇曲線、柱狀、數字、混合、圓圖(僅 PR30 有)和關閉。

- **速度**: 此頁面之資料顯示速度,非指資料之記錄速度。
- **方向**: 可選擇曲線方向為水平或垂直。

**背景**: 曲線顯示的背景顏色,可選擇白色或黑色。

- **畫筆**: 設定畫筆所代表的通道、顯示的顏色、線條粗細、顯示的範圍低點、高點。
- **通道**: 可設定顯示類比輸入、數學、計數器、累加器和外部通道,也可以選擇不顯示(僅不顯示但不停止記錄)。
- **顏色**: 通道的顏色。
- **粗細**: 設定曲線的粗細。
- **低點**: 通道顯示的低限值。
- **高點**: 通道顯示的高限值。

**注意**:

◆ 畫筆欄內的低點/高點和 Scale 欄內的低點/高點是不同的 ·舉例來說 : 若訊號輸入為 0 – 10 V , Scale 低點 = 0.00 · 高點 = 100.00 時,為了有更好的解析效果,可以設定畫筆欄內的 低點 = 0.00, 高點 = 50.00, 如此螢幕上顯示 的範圍便會限定在 0.00 到 50.00 區間。

顯示的小數點設定在"通道"中設定,而不是在"畫面"下設定。

## **3.4.1 狀態列**

**狀態列**: 為方便監看數位輸入/輸出,數學、累加器、計數器和類比輸入通道,可在狀態列內做狀態顯示設定。狀態列 會顯示於畫面底部,最多可顯示 6 筆資料。

**註**: 狀態列可根據需求於不同頁面分別做設定。

· 狀態列 -類別:開  $-1:DI1$  $-2:DI2$  $3:$  DO1 4: Math2 5: 關 6: 關

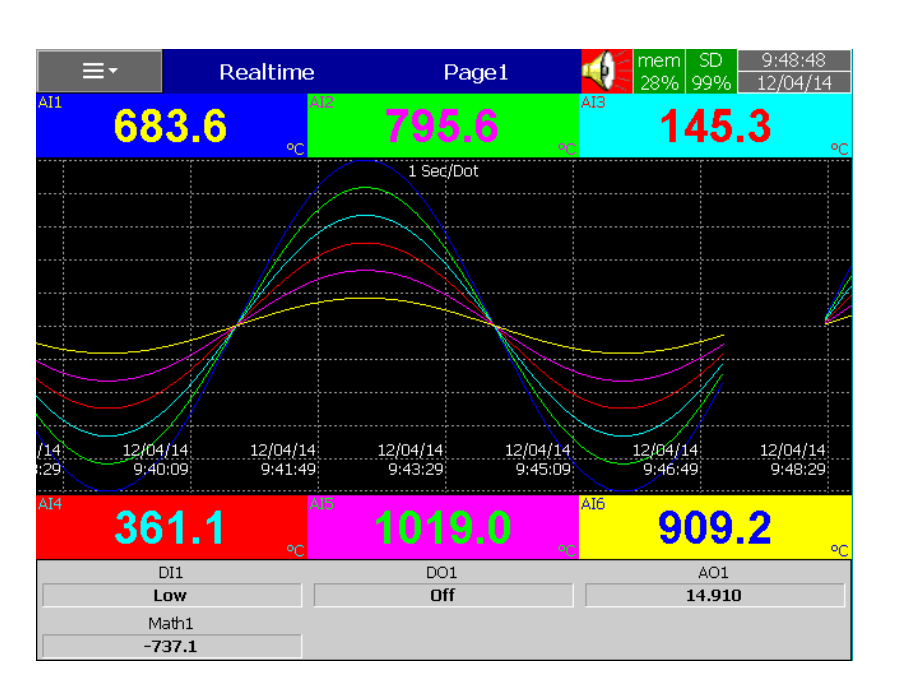

Fig: 狀態列顯示於即時趨勢圖底下

## **3.4.2 計時器**

路徑:  $\begin{array}{|c|c|}\n\hline\n\end{array}$  =  $\begin{array}{|c|c|}\n\hline\n\end{array}$  (目錄)-更多-組態-計時器

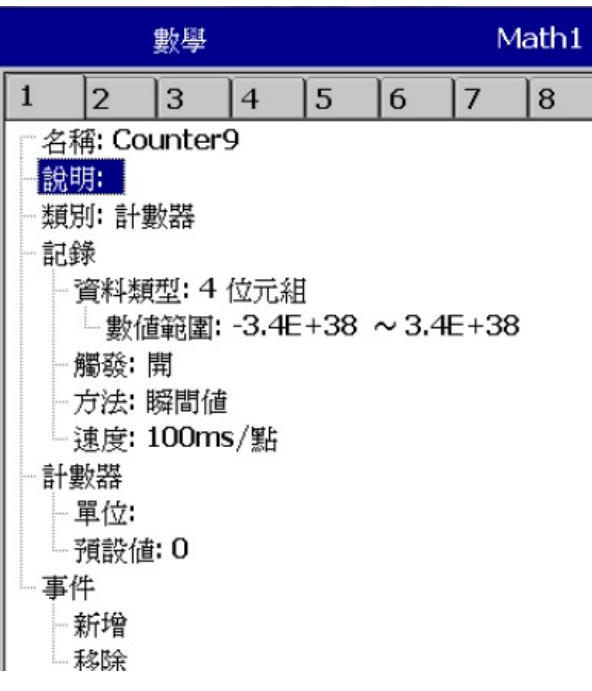

**類別**:可選擇 倒數計時,重複倒數計時、每日、每周和每月。

倒數計時: 設定一段倒數時間, 如以天、小時、分鐘或秒為單位, 非指定某個時間點。

**重複倒數計時**: 重複執行倒數計時功能。

**每日,每周,每月**: 指定以日、周、或月等實際日期作為啟動倒數的起點。

**作用**: 開啟或關閉計時器功能。

**工作** 1, **工作** 2: 設定計時器啟動的項目,請參考工作章節。

計時器範例

某員工希望得到每天記錄資料的最小/最大/平均數,他需要依下列方式設定計時器,完成後便可在"事件"中的"報 告"列表查看資料。

#### **計時器** 1

類別: 每日 作用: 開 時間 - 時: 17 分: 01 工作 1:登錄報告 標的: All CH MaxMinAve 工作 2: 重設最大最小平均 標的: All Channels (重設歷史資料才能記錄隔天的新資料)

## **3.4.3 日期時間**

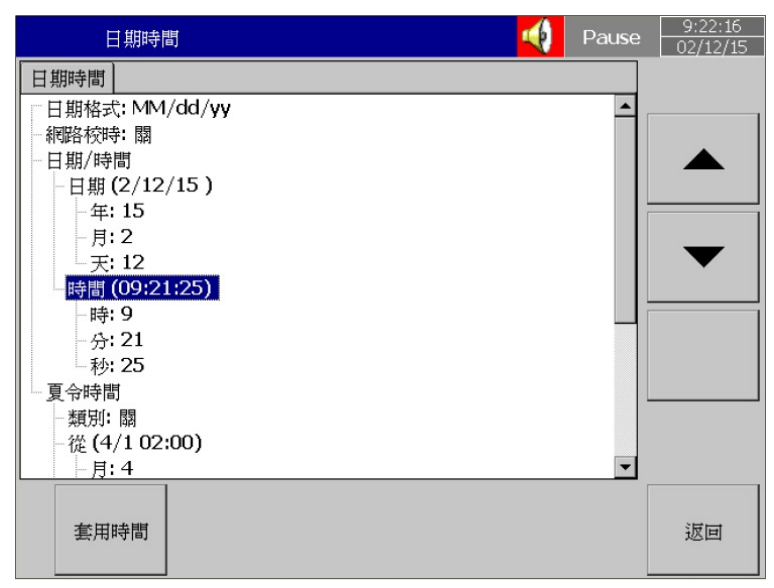

**日期格式**: 可選擇 MM/dd/yy 或 dd/MM/yy 兩種格式。

**日期**/**時間:** 設定當地的日期與時間,設定完成後按"套用時間"即可。

**夏令時間**: 設定當地的夏令時間(日光節約時間),節省能源。

**The State** 

## **3.4.4 通訊**

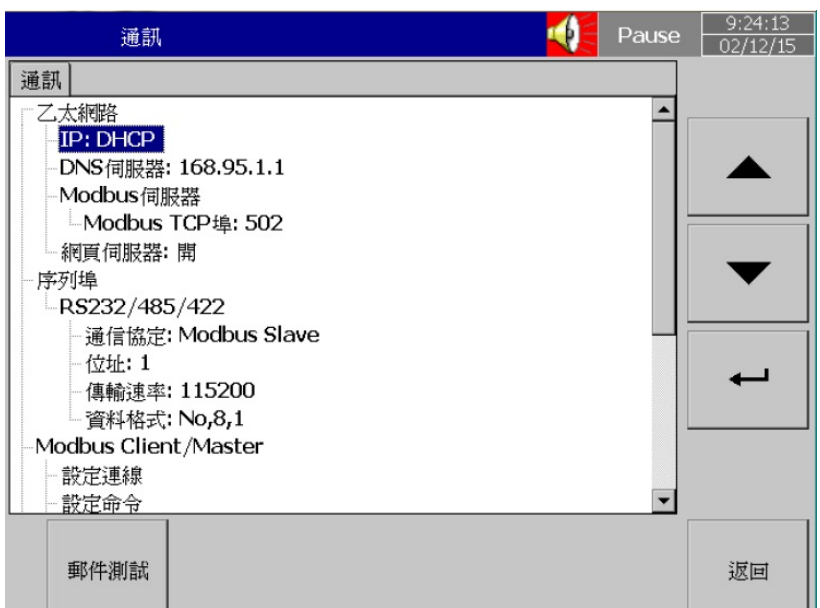

#### **乙太網路**

IP: DHCP/Static

選擇 DHCP 由伺服器自動指派記錄器 IP 位址。

選擇 Static 由使用者輸入一個固定的 IP 位址。

IP **位址**: 設定記錄器在網域中適當的位址。

**子網路遮罩**: 設定在網路上正確的子網路遮罩。

**預設閘道**: 設定預設閘道。

DNS **伺服器**: 當記錄器連線至網際網路時需設定。

Modbus **伺服器**:

Modbus TCP **埠**: 預設值為 502

#### **序列埠**(RS232/485/422):

**通信協定**: Modbus Master/ Modbus Slave

**位址**: 設定裝置位址

**傳輸速率**: 9600/14400/19200/38400/57600/115200

**資料格式**: No, 8, 1 或 Odd,8,1 或 Even, 8, 1

### Modbus Client/Master:

#### **取樣率**:

乙太網路: 100 ms/, 1 sec/dot, 2 sec/Dot, 5 sec/dot, 10 sec/dot

超時:預設值為 100ms

序列埠: 100 msec/dot, 1 sec/dot, 2 sec/Dot, 5 sec/dot, 10 sec/dot

超時:預設值為 100ms

2 命令之間的時間間隔: 預設值為 10ms

## **3.4.5 電子郵件**

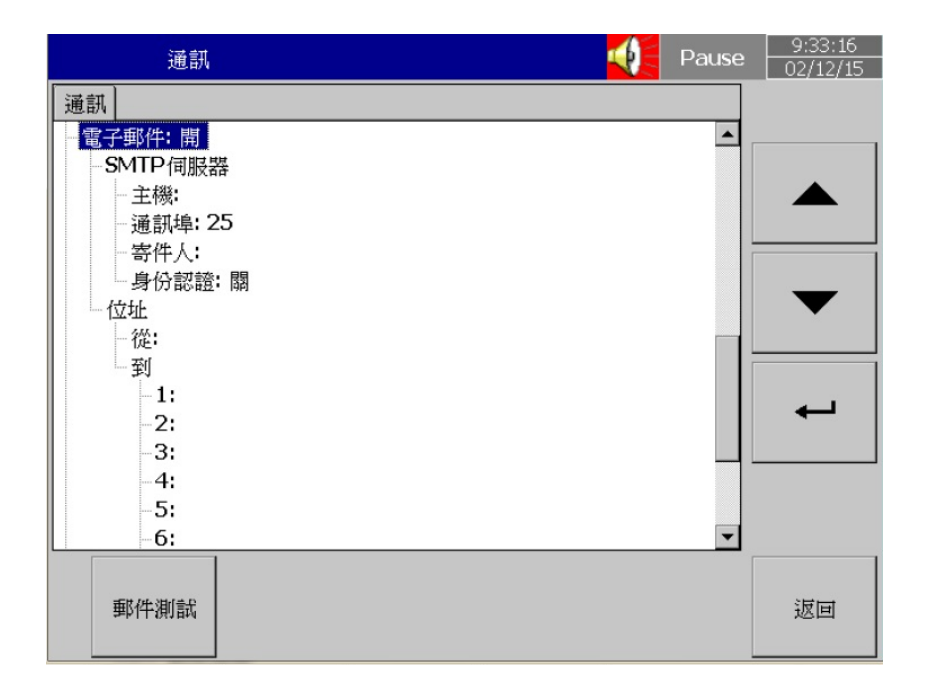

設定完後可按"郵件測試"確認電子郵件設定是否正確。

## **3.4.6 設定連線**

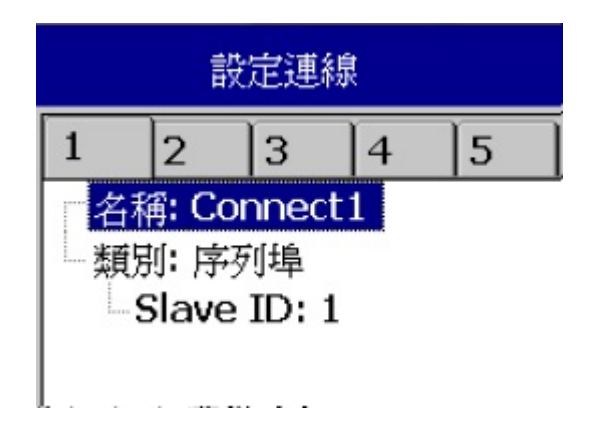

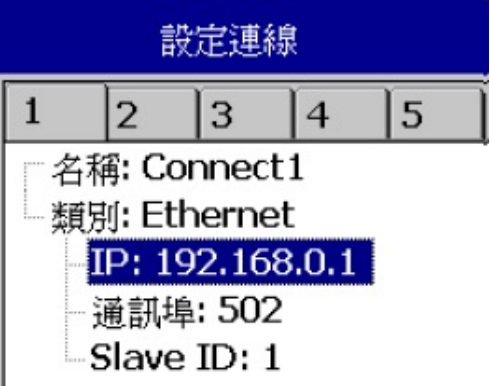

共可設定 16 組連線,可選擇為序列埠或 Ethernet 連線。

- **名稱:** 連線名稱
- **類別:** 序列埠/Ethernet

Slave ID:設定要與記錄器連線之裝置的位址

IP: 若選擇 Ethernet 連線需設定 IP 位址。

## **3.4.7 裝置**

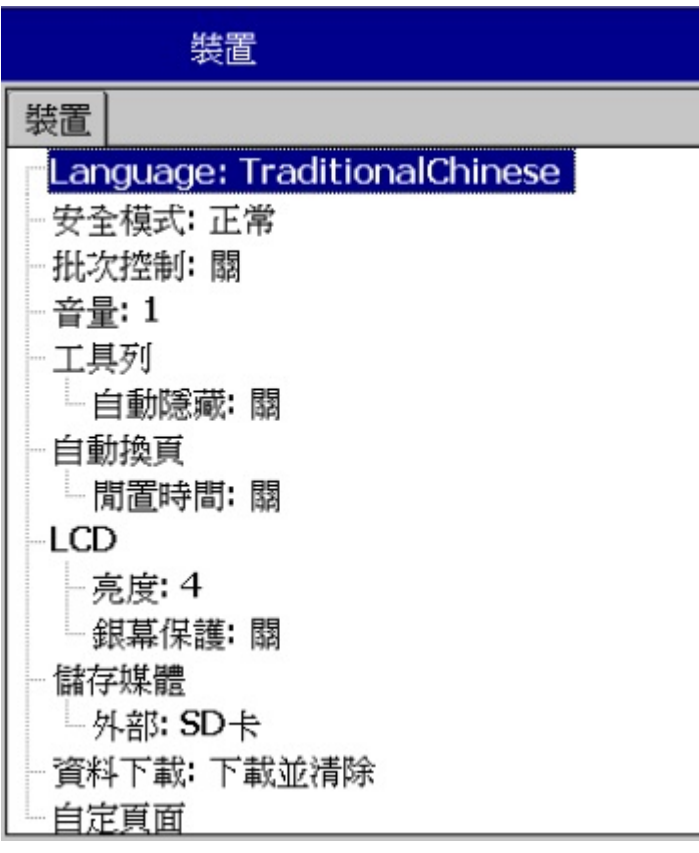

Language: 可選擇 19 種語言介面。

安全模式: 可選擇 正常 或 CFR-21 · 詳細資訊請參考" 安全模式"章節

批次控制: 可設定開啟或關閉,詳細資訊請參考"批次控制"章節

**音量**: 設定按鍵音量的大小或關閉。

**工具列**: 指畫面左方的選單,可設定自動隱藏之時間或關閉。

**自動換頁**

**閒置時間:**可設定閒置多久後畫面開始自動換頁或關閉此功能

**換頁間隔**: 設定閒置時間後,可設定換頁之間隔時間

LCD:

**亮度**: 設定顯示器之亮度

銀幕保護: 設定銀幕保護之時間, 預設值為 10 分鐘。

**儲存媒體**: 可選擇 SD 卡或 USB 記憶卡

#### **自定頁面**:

**允許網路下載**: 開/關

### **3.4.8 安全模式**

#### **正常**

當選擇正常模式,記錄器能設置一組通用密碼(最大 18 字元),當密碼已設置,則使用者在執行 組態,下載,清除或操 作時,皆需輸入此密碼才可執行,若為了使用方便,也可不設置密碼。 設置密碼方式:

(目錄)-更多-組態-密碼,輸入欲設置之密碼

#### CFR-21

當選擇 CFR-21 模式,記錄器將有較嚴謹的安全性限制,以符合 FDA 21 CFR Part 11 規範,當停止操作一段時間後,記 錄器將根據所設置的閒置時間自動登出,使用者需重新登入以繼續使用。密碼輸入錯誤或權限不夠之操作將記錄於事 件列表中。

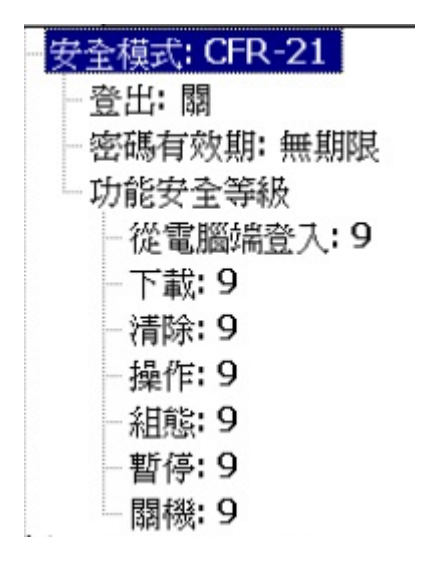

**登出**: 設定自動登出時間。

**密碼有效期**: 設定密碼有效期間,時間到後會要求使用者輸入新密碼。

#### **功能安全等級**:

可設定 0 到 9 層級, 0 為最低, 9 為最高

## **3.4.9 Demo 模式**

Demo 模式是記錄器展示用的模擬程式,模擬類比輸入及數學通道。要啟動 Demo 模式時,需先將選項設定開啟,然 後將記錄器重新開機,才會生效。要回複正常模式時,需先將 Demo 選項設定關閉,然後將記錄器重新開機即可。

## **3.4.10 自動輸出**

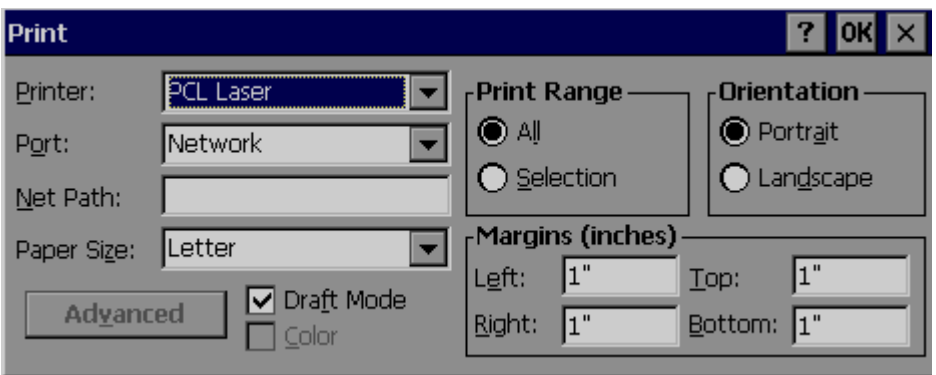

記錄器可支援 PCL Laser, PCL Inkjet, 及 ESCP printer 三種印表機, PCL 系列支援

PCL4, PCL5 和 PCL6 協定,詳細可支援型號可向廠商確認。

記錄器可透過 USB 及乙太網路埠連接印表機。

支援功能:列印歷史資料、事件和報告,以及從記錄器擷取之畫面。

### **列印**歷史資料

1.請先將印表機連接及設定完成

2.在自動輸出內設定好欲列印之期間

**期間** 選擇欲列印之歷史資料期間 , 接著設定 分鐘/時數/天數 之數值。

間隔: 選擇資料之列印間隔

3. 在工作選項中設定"**列印歷史資料**"觸發

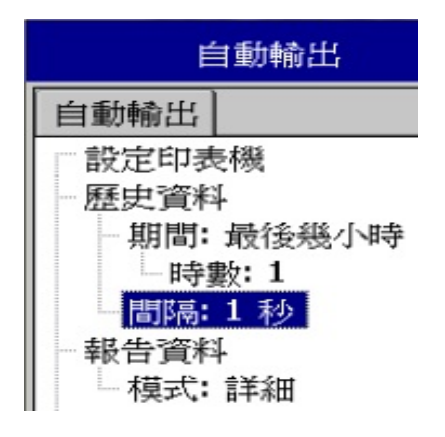

## **3.4.11 系統資訊**

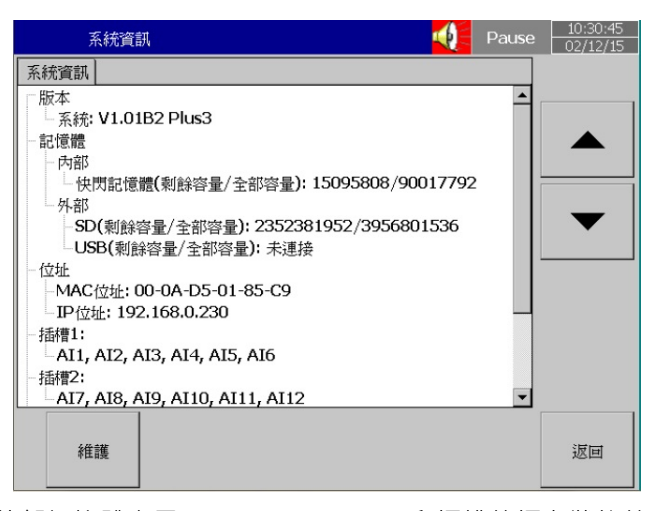

系統資訊包括系統版本、內/外部記憶體容量、Ethernet IP address 和插槽的插卡狀態等。 **版本**: 記錄器韌體的版本。

**記憶體** (**剩餘容量** / **全部容量**):

**內部**: 顯示記錄器內部快閃記憶體之可用空間及總容量。

**外部**: 顯示 USB 及 SD 卡之可用空間及總容量。

記錄器畫面右上方的小圖示也會以百分比顯示可用空間。 **位址**:

MAC: 顯示記錄器的 MAC address

IP address: 顯示記錄器的 IP address

插槽 1..4: 顯示插槽的插卡狀態,以及所插入的 I/O 卡的種類。

更新韌體

路徑:  $\frac{d}{dx}$  (目錄)-更多-組態-系統資訊-維護

**維護**: 用來更新韌體及校準觸控螢幕。

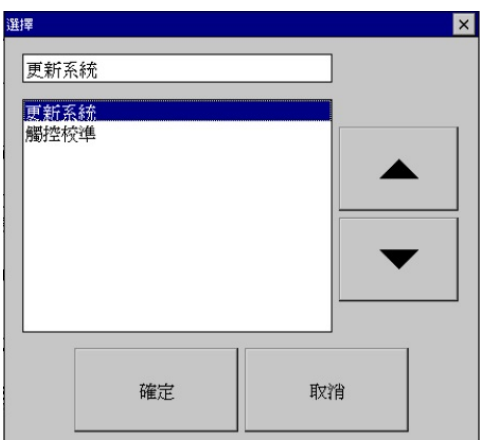

#### **更新系統:**

更新時需先將新版的韌體存入 USB 或 SD 卡,再將 USB 或 SD 卡插入記錄器,然後選擇"更新系統"即可。系統更 新需要花費一些時間,請耐心等待並請勿將電源關閉。

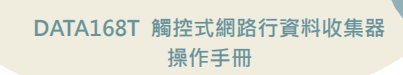

#### 觸控校準

路徑: <sup>■三本■</sup>(目錄)-更多-組態-系統資訊-維護

用來校準觸控螢幕,請根據指示觸碰螢幕上之"+"號即可。

Carefully press and briefly hold stylus on the center of the target.<br>Repeat as the target moves around the screen.

**Contract** 

## **3.4.12 校正**

此功能可用來自行校正類比通道。

例: 若欲校正一0-5V 之類比通道,點選校正後,會出現以下視窗,接著請按下畫面下方之校正鍵

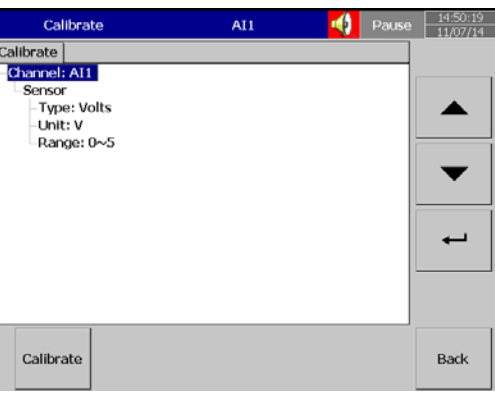

請依循指示操作,輸入 0V 訊號,然後按 ok

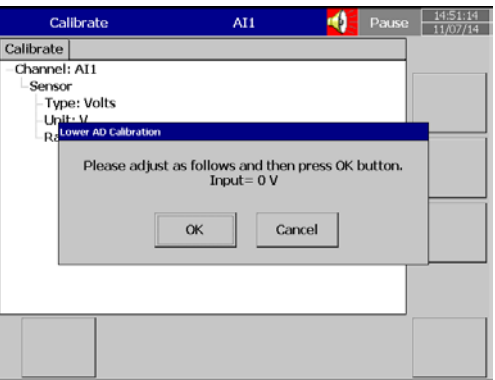

接著會出現以下畫面

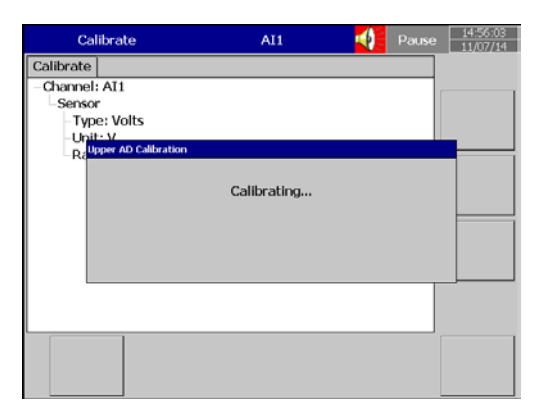

**Contract** 

請繼續依指示操作, 輸入 5V 訊號, 然後按 ok

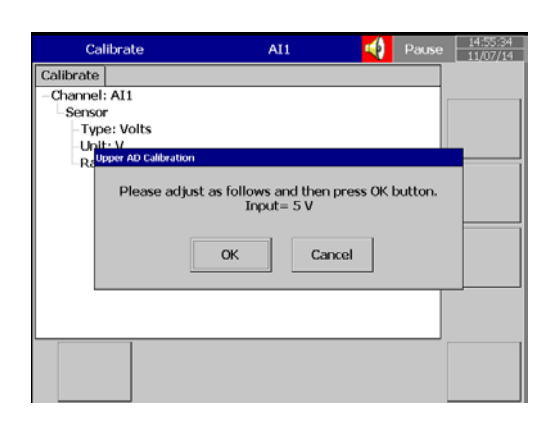

#### 請等待校正完畢

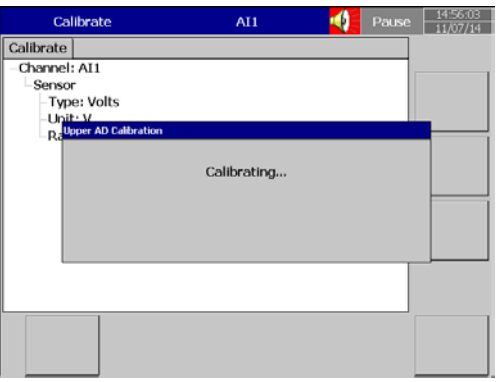

當校正結束,會出現以下視窗,按 ok 即完成校正。

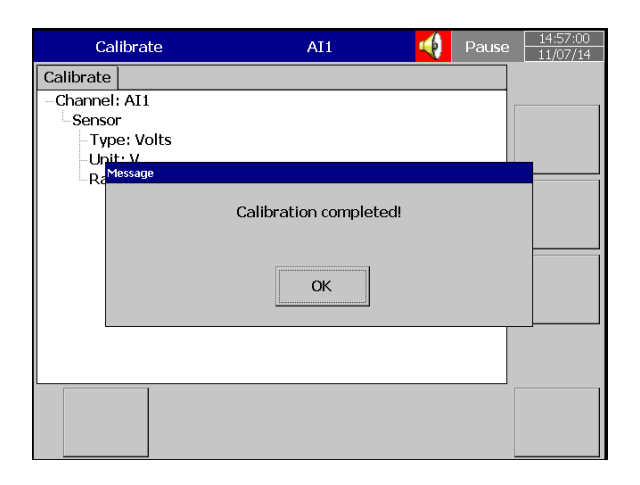

# <span id="page-33-0"></span>**四、網頁伺服器**

## <span id="page-33-1"></span>**4.1 設備需求**

### **4.1.1 作業系統**

需 Windows 作業系統如 Windows XP, Windows 7, Windows 8 等, 可支援 32 和 64 位元作業系統。

### **4.1.2 瀏覽器**

Internet Explorer 10 以上版本 Google Chrome

### **4.1.3 IP 位址**

記錄器需使用實體 IP 位址,可從您的網路服務提供商處取得。

將 IP 位址於記錄器內設定好後,可從電腦端先透過 dos 命令測試連線是否正常。

```
EX Command Prompt
Microsoft Windows XP [Version 5.1.2600]<br>(C) Copyright 1985-2001 Microsoft Corp.
E:\Documents and Settings\Mahi>ping 192.168.0.11
Pinging 192.168.0.11 with 32 bytes of data:
Reply from 192.168.0.11: bytes=32 time<1ms TTL=128<br>Reply from 192.168.0.11: bytes=32 time<1ms TTL=128<br>Reply from 192.168.0.11: bytes=32 time<1ms TTL=128<br>Reply from 192.168.0.11: bytes=32 time<1ms TTL=128
Ping statistics for 192.168.0.11:<br>Packets: Sent = 4, Received = 4, Lost = 0 (0% loss),<br>Approximate round trip times in milli-seconds:<br>Minimum = 0ms, Maximum = 0ms, Average = 0ms
E:\Documents and Settings\Mahi>_
```
## <span id="page-34-0"></span>**4.2 網頁伺服器組態設定**

使用網頁伺服器需先設定 IP 連線位址並開啟網頁伺服器功能。 在組態設定中,選擇"通訊"然後點確認鍵。

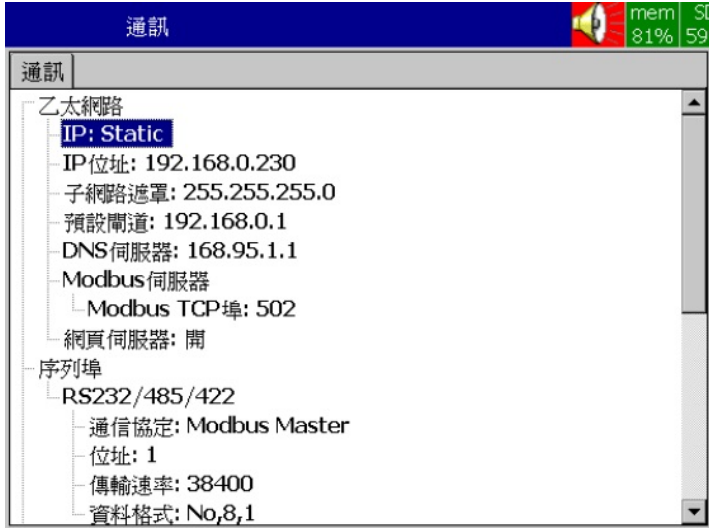

1、選擇 IP 類型為 DHCP(自動取得)或 Static(手動設定), 若為 Static, 請設定正確 IP 位址, 子網路遮罩, 預設閘道, DNS 伺服器。

注意: 若經由外部網路連線至 PR, 請確認 PR 之 IP 位址為實體 IP。

2、網頁伺服器選項設定為開。

完成後請返回主畫面以儲存組態設定。

# <span id="page-35-0"></span>**4.3 電腦連線監控**

#### 開啟瀏覽器並輸入記錄器之 IP 位址, 即可連線

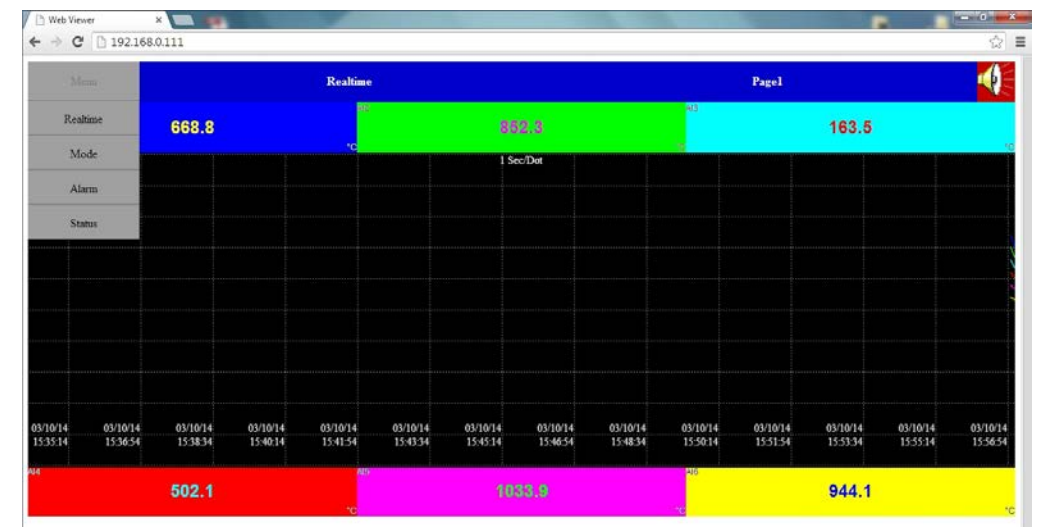

可查看所有通道之即時資料,即時警報,歷史警報等。

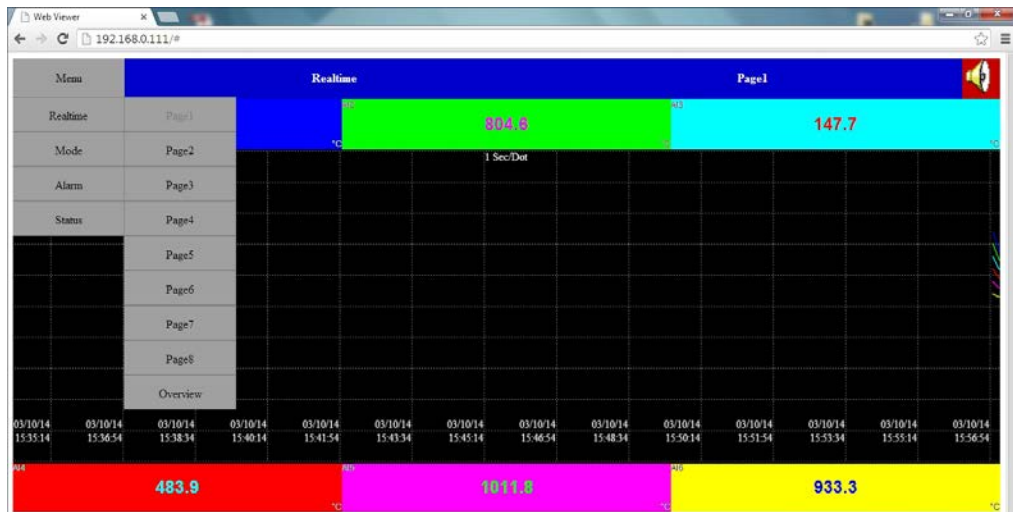

**The St** 

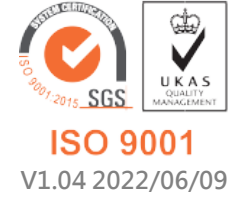

**717 台南市仁德區文華路 3 段 428 巷 33 號 統編 28529427 電話:+886-6-311-0008 http:/www.jnc-tec.com.tw 傳真:+886-6-311-0522 Email:jnc.jnc@msa.hinet.net 文案內容本公司保有修改權利,恕不另行通知**